# 運動適性テスト集計プログラムの使い方

2 0 1 6 年 1 0 月 日本 日本スポーツ少年団

#### 1.ファイルを使ってみよう ってみよう

①日本体育協会ホームページの体力測定(運動適性テスト)から、集計プログラム 日本体育協会ホームページの体力測定(運動適性テスト)から、集計プログラム<br>「count\_program\_201610」をダウンロードします。excel ファイル内には複数のシ ートが存在しますが、ここでは「測定結果」「個人票」「人数表」のみ使用します。他の シートについては、入力しないようにしてください しないようにしてください。

7 体 協 四 郎 | 男 | 20 | 173 | 63 | 28 42  $5 - 1$ 1300  $|8|$ <mark>→ ■</mark> 測定結果/測定結果(手書き用)/個人票/人数表/設定/立得点表/上得点表/腕得点表/往得点表/五得点表/  $\mathbb{R}$   $\blacksquare$ 

- ②「測定結果」のシートを選択 選択すると、記録表と得点表が表示されます。
- ③「記録表」に運動適性テストの結果を入力します。

**The Contract of Contract of Contract** 

測定結果」のシートを選択すると、記録表と得点表が表示されます。<br>記録表」に運動適性テストの結果を入力します。<br>※ 入力にあたっては、「測定結果(入力例)」のシートを参考にしてください。

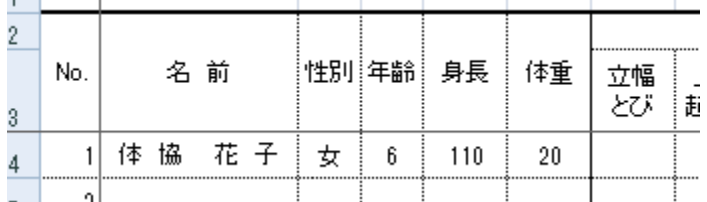

- ④まず、「氏名(フルネーム)」(任意)、「性別(男または女)」(必須)、「年齢」(必須)の 順に入力してください。また、年齢は運動適性テスト実施日時点での年齢を入力してく ださい。
- ⑤次に、運動適性テスト各種目 各種目の測定値を入力してください。「立幅跳び」 」は cm、「上体起

こし」「腕立て伏臥腕屈伸 腕屈伸」は回数、「時間往復走」「5 分間走」は m 単位 単位で入力してくだ

さい。実施していない種目は空欄のままにし、Oは入力しないでください。

⑥測定値を入力すると、右に に得点、総合評価が自動的に表示されます。

⑦上記③~⑥の手順で、全員 全員のデータを表に入力してください。

### 2.結果を出力しよう しよう

①シートを「測定結果」から「個人票」に切り替えてください。

- ②「入力番号」に数字を入力しますが、ここに入力する数字は「測定結果」シートの記録 表の「No.」欄の数字です。つまり、1 番目の団員の結果を出力したいのであれば、「入 力番号」に「1」を入力し し Enter キーを押します。
- ③すると、表の中に「名前」、「性別」、「年齢」のほかに各種目の測定値と得点が表示され ます。さらに、表の下のレーダーチャートには のレーダーチャートには各種目の得点が表示されます されます。

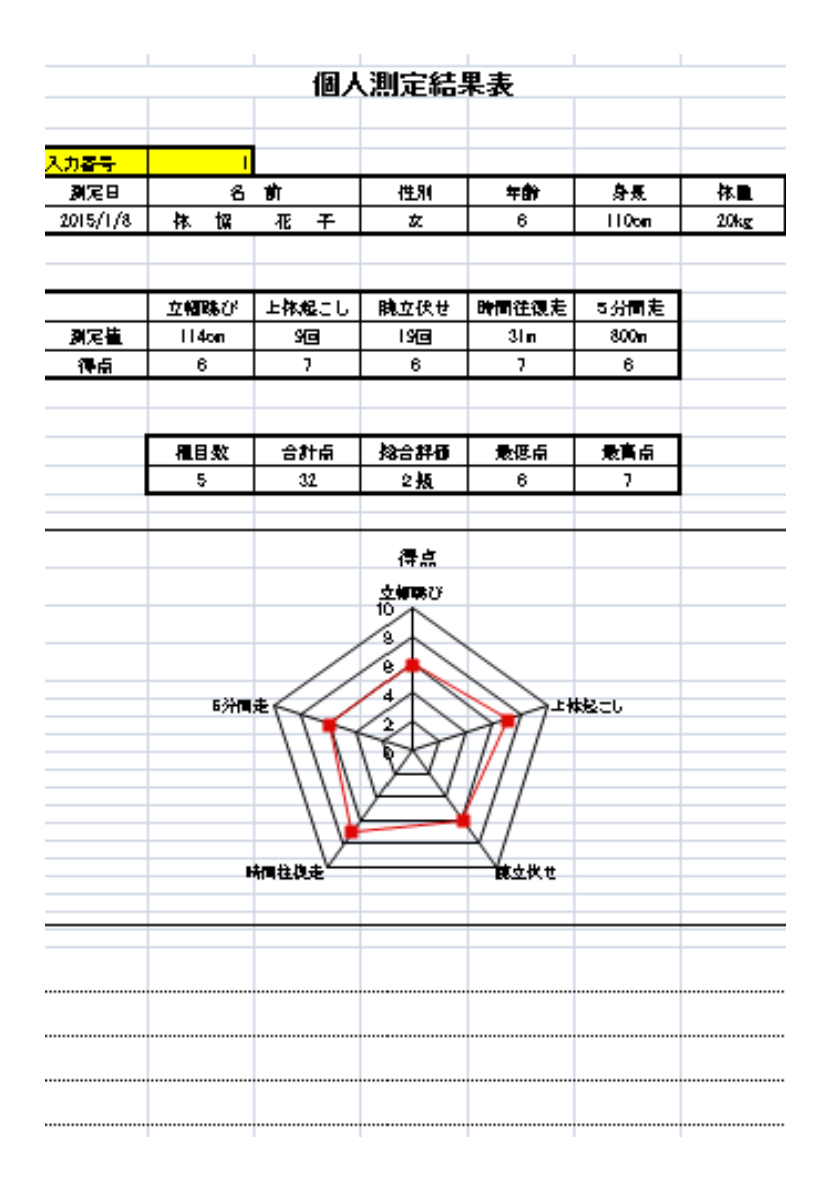

④1 人分の入力が終了したら、メニューバーの「ファイル」 から「印刷プレビュー」を選択 し、1 枚の用紙の中に印刷範囲 印刷範囲が収まっているか確認し、印刷してください してください。 ⑤2 人目以降も上記②~④を を繰り返してください。

## 3.データを保存しましょう

- ①ファイル名は「"所属の都道府県名"\_"○○スポーツ少年団"\_"実施日"」としてくだ さい。実施日が複数にまたがる場合は 「"所属の都道府県名"\_ "〇〇スポーツ少年団"\_ "実施日初日"~ "最終実施日"」と 表記してください。
	- 例)「東京都\_体協スポーツ少年団\_20150108」 「東京都\_体協スポーツ少年団\_20150108~20150128」

## 4.データのフィードバック

①運動適性テストの測定結果を日本スポーツ少年団にフィードバックしてください。 お手数をお掛けしますが、次の宛先までお送りください。 ②お送りいただいたデータは、統計データとして

日本体育協会ホームページ(http://www.japan-sports.or.jp/)等に掲載・活用します。

日本スポーツ少年団事務局

E-mail: jjsa@japan-sports.or.jp

件名は「運動適性テスト集計結果」とし、送信してください。 よろしくお願いいたします。

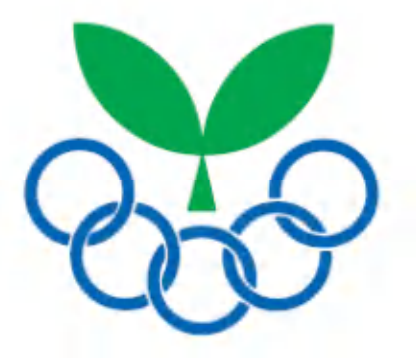